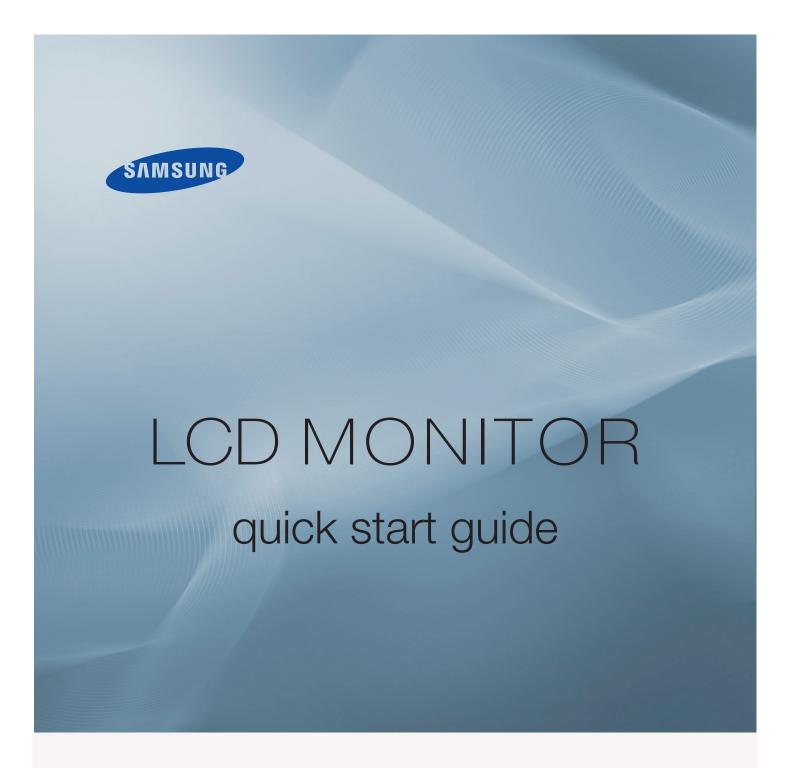

2032GWPLUS, 2232BWPLUS

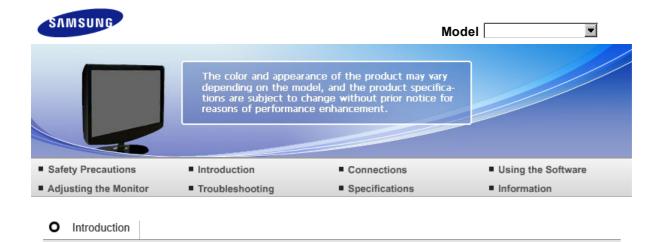

Features Package Contents Your Monitor

### Features

- RTA Monitor
- RTA (Response Time Accelerator)

A function that accelerates the response speed of the panel so as to provide a sharper and more natural video display.

- ▶ RTA On Activates the RTA function so that the panel operates at a higher response speed than its original speed.
- ▶ RTA OFF Deactivates the RTA function so that the panel operates at its original response speed.

Features Package Contents Your Monitor

## Package Contents

Please make sure the following items are included with your monitor.

If any items are missing, contact your dealer.

Contact a local dealer to buy optional items.

Unpacking

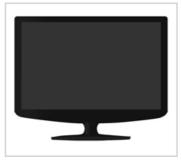

Monitor & Simple stand

Manual

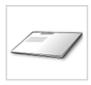

Quick Setup Guide

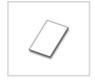

Warranty Card (Not available in all locations)

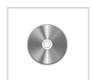

User's Guide, Monitor Driver, Natural Color software, MagicTune™ software

Cable

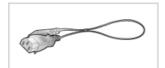

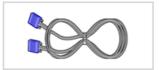

Power Cord

D-sub Cable

Others

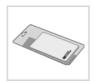

Cleaning Cloth

<sup>™</sup>Will be applied to black and high gloss models only.

Sold separately

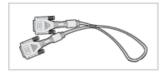

**DVI** Cable

Features Package Contents Your Monitor

Your Monitor

Front

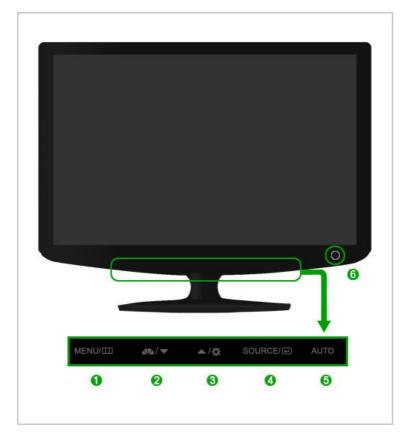

MENU button [Ⅲ]

Opens the on-screen menu and exits from the menu.

MagicBright™ button [◄೬]

MagicBright™ is a new feature providing optimum viewing environment depending on the contents of the image you are watching. Currently seven different modes are available: Custom, Text, Internet, Game, Sport, Movie and Dynamic Contrast. Each mode has its own pre-configured brightness value. You can easily select one of seven settings by simply pressing MagicBright™ control button.

### 1) Custom

Although the values are carefully chosen by our engineers, the pre-configured values may not be comfortable to your eyes depending on your taste.

If this is the case, adjust the brightness and contrast by using the OSD menu.

### 2) Text

For documentations or works involving heavy text.

#### 3) Internet

For working with a mixture of images such as texts and graphics.

## 4) Game

For watching motion pictures such as a game.

## 5) Sport

For watching motion pictures such as a sport.

# 6) Movie

For watching motion pictures such as a DVD or Video CD.

### 7) Dynamic Contrast

Dynamic Contrast is to automatically detect distribution of inputted visual signal and adjust to create optimum contrast.

>> Click here to see an animation clip

Srightness button [♥]

When OSD is not on the screen, push the button to adjust brightness.

>> Click here to see an animation clip

X Not available in MagicBright mode of Dynamic Contrast.

2,3

Adjust buttons [▼/▲] Adjust items in the menu.

Enter button [@] / Activates a highlighted menu item. / SOURCE button

Push the 'SOURCE', then selects the video signal while the OSD is off. (When the SOURCE button is pressed to change the input mode, a message appears in the upper left of the screen displaying the current mode -- analog or digital input signal.)

\* If you select the digital mode, you must connect your monitor to the graphic card's DVI IN port using the DVI cable.

**AUTO** button Use this button for auto adjustment.

>> Click here to see an animation clip

0 Power button [b] Use this button for turning the monitor on and off.

Power indicator This light glows blue during normal operation, and blinking blue once

as the monitor saves your adjustments.

X See PowerSaver described in the manual for further information regarding power saving functions. For energy conservation, turn your monitor OFF when it is not needed, or when leaving it unattended for long periods.

#### Rear

Kensington Lock

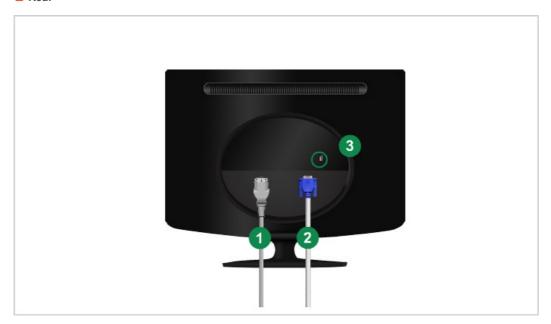

# \* The configuration at the back of the monitor may vary from product to product.

POWER port Connect the power cord for your monitor to the power port on the back of the

DVI IN port Connect the DVI Cable to the DVI IN port on the back of your monitor. RGB IN port Connect the signal cable to the 15-pin, D-sub port on the back of your

monitor.

The Kensington lock is a device used to physically fix the system when using it in a public place.

The locking device has to be purchased separately. For using a locking device, contact where you purchase it.

See Connecting Cables for further information regarding cable connections.

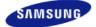

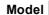

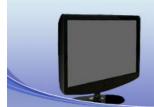

The color and appearance of the product may vary depending on the model, and the product specifications are subject to change without prior notice for reasons of performance enhancement.

- Safety Precautions
- Introduction
- Connections
- Using the Software

- Adjusting the Monitor
- Troubleshooting
- Specifications
- Information

O Connections

Connecting Cables Using the Stand

# Connecting Cables

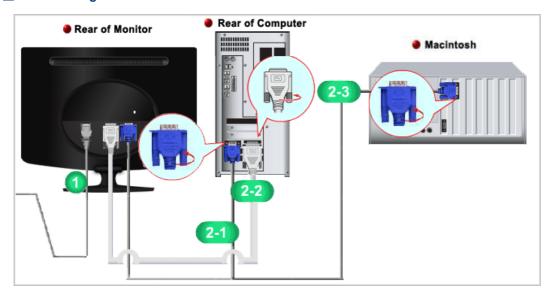

- Connect the power cord for your monitor to the power port on the back of the monitor. Plug the power cord for the monitor into a nearby outlet.
- Use a connection appropriate to the computer you are using.
  - 23 Using the D-sub (Analog) connector on the video card.
    - Connect the signal cable to the 15-pin, D-sub port on the back of your monitor.

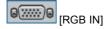

- Using the DVI (Digital) connector on the video card.
  - Connect the DVI Cable to the DVI IN port on the back of your Monitor.

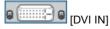

- 2-3 Connected to a Macintosh.
  - Connect the monitor to the Macintosh computer using the D-sub connection cable.
- × Turn on your computer and monitor. If your monitor displays an image, installation is completed.

Connecting Cables Using the Stand

## Using the Stand

Folding the base

× You can tilt the monitor upwards at an angle of 0° to 18°.

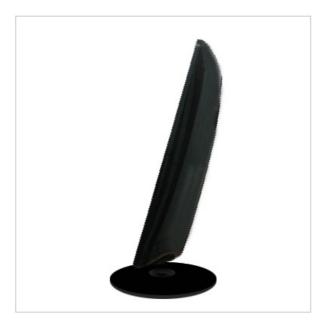

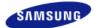

Model

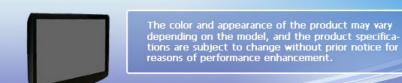

- Safety Precautions
- Introduction
- Connections
- Using the Software

- Adjusting the Monitor
- Troubleshooting
- Specifications
- Information

O Troubleshooting

Check List Q & A Self-Test

## Check List

Before calling for assistance, check the information in this section to see if you can remedy any problems yourself. If you do need assistance, please call the phone number on the Information section or contact your dealer.

| Symptom                                                | Check List                                                                                              | Solutions                                                                                                    |
|--------------------------------------------------------|----------------------------------------------------------------------------------------------------|----------------------------------------------------------------------------------------------------|
| No images on the screen. I cannot turn on the monitor. | Is the power cord connected properly?                                                                   | Check the power cord connection and supply.                                                                                                    |
|                                                        | Can you see<br>"Check Signal                                                                            | (Connected using the D-sub cable)<br>Check the signal cable connection.                                                                                                    |
|                                                        | Cable" on the screen?                                                                                   | (Connected using the DVI cable) If you still see an error message on the screen when the monitor is connected properly, check to see if the monitor status is set to analog. Press SOURCE/@ button to have the monitor double-check the input signal source.                                                                                                    |
|                                                        | If the power is on, reboot the computer to see the initial screen(the login screen), which can be seen. | If the initial screen (the login screen) appears, boot the computer in the applicable mode (the safe mode for Windows ME/XP/2000) and then change the frequency of the video card. (Refer to the Preset Timing Modes)                                                                                                    |
|                                                        |                                                                                                    | If the initial screen (the login screen) does not appear, contact the Service Center or your dealer.                                                                                                    |
|                                                        | Can you see "Not<br>Optimum Mode",<br>"Recommended<br>Mode 1680 X 1050<br>60 Hz" on the<br>screen?      | You can see this message when the signal from the video card exceeds the maximum resolution and frequency that the monitor can handle properly.                                                                                                    |
|                                                        |                                                                                                    | Adjust the maximum resolution and frequency that the monitor can handle properly.                                                                                                    |
|                                                        |                                                                                                    | If the display exceeds SXGA or 75 Hz, a "Not Optimum Mode", "Recommended Mode 1680 X 1050 60 Hz" message is displayed. If the display exceeds 85 Hz, the display will work properly but the "Not Optimum Mode", "Recommended Mode 1680 X 1050 60 Hz" message appears for one minute and then disappears. Please change to the recommended mode during this one-minute period. (The message is displayed again if the system is rebooted.) |
|                                                        | There is no image on the screen. Is the power                                                           | The monitor is in PowerSaver mode.                                                                                                    |
|                                                        |                                                                                                    | Press a key on the keyboard to activate the monitor and                                                                                                    |

indicator on the restore the image on the screen. monitor blinking at 1 second intervals? If there is still no image, press the 'SOURCE/@' button. Then press any key on the keyboard again to activate the monitor and restore the image on the screen. Connected using You may get a blank screen if you boot the system the DVI cable? before you connect the DVI cable, or disconnect and then reconnect the DVI cable while the system is running as certain types of graphic cards do not send out video signals Connect the DVI cable and then reboot the system. I cannot see the Have you locked Unlock the OSD by pressing the [MENU / III] button for at the On Screen On Screen least 5 seconds. Display. Display (OSD) Menu to prevent changes? The screen shows Check the signal cable connection. Is the screen strange colors or displaying only one just black and color as if looking at Make sure the video card is fully inserted in it's slot. white the screen through a cellophane paper? Have the screen Reboot the computer. colors become strange after running a program or due to a crash between applications? Has the video card Set the video card by referring to the video card manual. been set properly? The screen Have you changed Adjust screen image position and size using the OSD. suddenly has the video card or become the driver? unbalanced. Have you adjusted Adjust the resolution and frequency at the video card. the resolution or (Refer to the Preset Timing Modes). frequency to the monitor? The screen can be unbalanced due to the cycle of the video card signals. Readjust Position by referring to the OSD. The screen is out Adjust the resolution and frequency of the video card. Have you adjusted of focus or OSD the resolution or (Refer to the Preset Timing Modes). frequency on the cannot be adjusted. monitor? LED is blinking but Is the frequency Adjust the frequency properly by referring to the video no images on the properly adjusted card manual and the Preset Timing Modes. screen. when checking the (The maximum frequency per resolution may differ from Display Timing on product to product.) the menu? There are only 16 Have the Windows Windows XP: colors shown on colors been set Set the resolution in the Control Panel → Appearance properly? and Themes  $\rightarrow$  Display  $\rightarrow$  Settings. the screen. The screen colors have changed after Windows ME/2000: changing the video Set the resolution in the Control Panel → Display → card. Settings. Has the video card Set the video card by referring to the video card manual. been set properly? Have you installed Install the monitor driver according to the Driver There is a message that the monitor driver? Installation Instructions.

reads
"Unrecognized
monitor, Plug &
Play (VESA DDC)
monitor found".

See the video card manual to see if the Plug & Play (VESA DDC) function can be supported. Install the monitor driver according to the Driver Installation Instructions.

Check when MagicTune™ does not function properly.

MagicTune™ feature is found only on PC (VGA) with Window OS that supports Plug and Play. \* To check whether your PC is available for MagicTune™ feature, follow the steps below (When Windows is XP);

Control Panel → Performance and Maintenance → System → Hardware → Device Manager → Monitors → After deleting Plug and Play monitor, find 'Plug and Play monitor' by searching new Hardware.

MagicTune ™ is an additional software for the monitor. Some graphic cards may not support your monitor. When you have a problem with the graphic card, visit our website to check the compatible graphic card list provided.

http://www.samsung.com/monitor/magictune

MagicTune™ doesn't work properly.

Have you changed your PC or video graphic card?

Download the latest program. The program can be downloaded http://www.samsung.com/monitor/magictune

Did you install the program?

Reboot the computer after installing the program for the first time. If a copy of the program is already installed, remove it, reboot the computer, and then install the program again. You need to reboot the computer for it to operate normally after installing or removing the program.

- Visit the MagicTune™ website and download the installation software for MagicTune™ MAC.
- Check the following items if there is trouble with the monitor.
- Check if the power cord and the video cables are properly connected to the computer.
- Check if the computer beeps more than 3 times when booting.

  (If it does, ask the service center to check the main board of the computer.)
- If you installed a new video card or if you assembled the PC, check if the installed the adapter(video) driver and the monitor driver.
- Check if the scanning ratio of the video screen is set to between 56 Hz ~ 75 Hz. (Do not exceed 75 Hz when using the maximum resolution.)
- If you have problems in installing the adapter (video) driver, boot the computer in Safe Mode, remove the Display Adapter at the "Control Panel → System → Device Administrator" and then reboot the computer to reinstall the adapter (video) driver.
- \* If problems repeatedly occur, contact an authorized service center.

Check List Q & A Self-Test

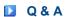

Question Answer

How can I change the frequency? The frequency can be changed by reconfiguring the

video card.

Note that video card support can vary, depending on

the version of the driver used.

(Refer to the computer or the video card manual for

details.)

How can I adjust the resolution? Windows XP

Set the resolution in the Control Panel  $\to$  Appearance and Themes  $\to$  Display  $\to$  Settings.

Windows ME/2000:

Set the resolution in the Control Panel  $\rightarrow$  Display  $\rightarrow$  Settings.

#### X Contact the video card manufacturer for details.

How can I set the Power Saving function?

Windows XP:

Set the resolution in the Control Panel  $\to$  Appearance and Themes  $\to$  Display  $\to$  Screen

Saver.

Set the function in the BIOS-SETUP of the computer.

Windows ME/2000:

Set the resolution in the Control Panel → Display → Screen Saver

Set the function in the BIOS-SETUP of the computer.

#### Refer to the Windows / Computer Manual

How can I clean the outer case/LCD Panel?

Disconnect the power cord and then clean the monitor with a soft cloth, using either a cleaning solution or plain water.

Do not leave any detergent or scratches on the case. Do not let any water enter the monitor.

Check List Q & A Self-Test

### Self-Test

Self-Test Feature Check | Warning Messages | Environment | Useful Tips

Your monitor provides a self test feature that allows you to check whether your monitor is functioning properly.

- Self-Test Feature Check ▲
- Turn off both your computer and the monitor.
- Unplug the video cable from the back of the computer.
- Turn on the monitor.

If the monitor is functioning properly, you will see a box in the illustration below.

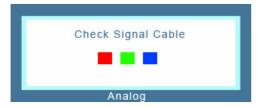

This box appears during normal operation if the video cable becomes disconnected or damaged.

Turn off your monitor and reconnect the video cable; then turn on both your computer and the monitor.

If your monitor screen remains blank after using the previous procedure, check your video controller and computer system; your monitor is functioning properly.

Warning Messages

If there is something wrong with the input signal, a message appears on the screen or the screen goes blank although the power indicator LED is still on. The message may indicate that the monitor is out of scan range or that you need to check the signal cable.

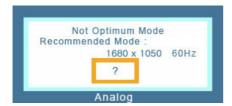

### Environment

- The location and the position of the monitor may influence the quality and other features of the monitor.
  - If there are any sub woofer speakers near the monitor, unplug and relocate the woofer to another room.
    - Remove all electronic devices such as radios, fans, clocks and telephones that are within 3 feet (one meter) of the monitor.

# Useful Tips

- A monitor recreates visual signals received from the computer. Therefore, if there is a problem with the computer or the video card, this can cause the monitor to become blank, have poor coloring, become noisy, and video mode not supported, etc. In this case, first check the source of the problem, and then contact the Service Center or your dealer.
- Judging the monitor's working condition

If there is no image on the screen or a "Not Optimum Mode", "Recommended Mode 1680 X 1050 60 Hz" message comes up, disconnect the cable from the computer while the monitor is still powered on.

- If there is a message coming up on the screen or if the screen goes white, this means the monitor is in working condition.
- In this case, check the computer for trouble.

Free Manuals Download Website

http://myh66.com

http://usermanuals.us

http://www.somanuals.com

http://www.4manuals.cc

http://www.manual-lib.com

http://www.404manual.com

http://www.luxmanual.com

http://aubethermostatmanual.com

Golf course search by state

http://golfingnear.com

Email search by domain

http://emailbydomain.com

Auto manuals search

http://auto.somanuals.com

TV manuals search

http://tv.somanuals.com